allemand, italien, norvégien, portugais, espagnol, russe, japonais, coréen, chinois traditionnel, chinois simplifié. Avant d'utiliser ce projecteur, veuillez lire ces instructions.

Die vollständige Benutzeranleitung ist auf der im Lieferumfang enthaltenen CD als Adobe Acrobat PDF-Datei in den folgenden Sprachen verfügbar:

This entire user's guide is available on the enclosed CD as an Adobe Acrobat pdf file in the following languages: English, French, German, Italian, Norwegian, Portuguese, Spanish, Russian, Japanese, Korean, Traditional Chinese, Simplified Chinese, Before using this projector, please read these instructions.

Englisch, Französisch, Deutsch, Italienisch, Norwegisch, Portugiesisch, Spanisch, Russisch, Japanisch, Koreanisch, Traditionelles Chinesisch und Vereinfachtes Chinesisch. Bitte lesen Sie diese Anweisungen vor der Verwendung des Projektors.

Le mode d'emploi complet est disponible sur le CD joint sous forme de fichier pdf d'Adobe Acrobat dans les langues suivantes : anglais, français,

La presente guida è disponibile sul CD allegato, come file Adobe Acrobat pdf, nelle seguenti lingue: inglese, francese, tedesco, italiano, norvegese, portoghese, spagnolo, russo, giapponese, coreano, cinese tradizionale e cinese semplificato. Prima di usare questo proiettore, leggere le seguenti istruzioni.

Hele denne brukerhåndboken finnes på den vedlagte CD-en som en Adobe Acrobat pdf-fil på følgende språk: Engelsk, fransk, tysk, italiensk, norsk,

portugisisk, spansk, russisk, japansk, koreansk, tradisjonell og forenklet kinesisk. Les diss anvisningene før projektoren tas i bruk.

Este guia do usuário completo está disponível no CD anexo, como um arquivo pdf do Adobe Acrobat nos seguintes idiomas: inglês, francês, alemão, italiano,

norueguês, português, espanhol, russo, japonês, coreano, chinês tradicional, chinês simplificado. Antes de utilizar este projetor, leia estas instruções.

Este manual de uso está disponible en su totalidad en el CD incluido, como archivo pdf de Adobe Acrobat, en los siguientes idiomas: inglés, frances, alemán, italiano, noruego, português, español, ruso, japonés, coreano, chino tradicional, chino simplificado. Antes de usar el proyector, lea estas instrucciones.

Данное руководство пользователя в полном объеме представлено на прилагаемом компакт-диске в виде pdf-файла Adobe Acrobat на следующих языках: английском, французском, немецком, итальянском, норвежском, португальском, испанском, русском, японском, корейском, традиционном и упрощенном китайском. Перед использованием проектора, прочитайте данные инструкции.

このユーザーズ ガイドは、プロジェクタに付属している CD に Adobe Acrobat の PDF ファイル形式として収録されています。次の言語のユーザーズ ガイドをご利用いただけます。英語、フランス語、ドイツ語、イタリア語、ノルウェー語、ポルトガル語、スペイン語、ロシア語、日本語、韓国語、簡体中国語、繁体中国語。このプロジェクタを使用する前に、ユーザーズ ガイドを必ずお読みください。

附带的 CD 上有 Adobe Acrobat pdf 格式的整本 《使用者指南》,包括下列各种语言版本: 英文、法文、德文、意大利文、挪威文、葡萄牙文、西班牙文、 俄文、日文、韩文、繁体中文、简体中文。 请在使用投影仪之前,先阅读这些说明。

所附的光碟片上,有 Adobe Acrobat (PDF)格式的這本《使用者手冊》;所提供的不同語言版本包括:英文、法文、德文、義大利文、挪威文、葡萄牙文、西班牙文、俄文、日

文、韓文、中文繁體、以及中文簡體。開始使用本投影機之前,請先詳細閱讀這些說明。

동봉된 CD에는 Adobe Acrobat pdf 파일 형식의 사용 설명서가 영어, 프랑스어, 독일어, 이탈리아어, 노르웨이어, 포르투갈어, 스페인어, 러시아어, 일본어, 한국

어, 중국어(번체 및 간체)로 제공됩니다. 이 프로젝터를 사용하기 전에 다음 지침을 읽으십시오.

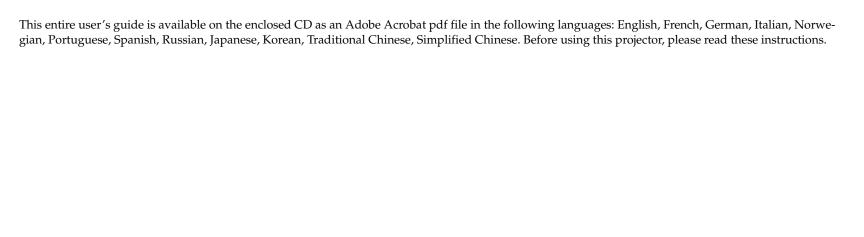

#### **Declaration of Conformity**

Manufacturer: InFocus Corporation, 27700B SW Parkway Ave. Wilsonville, Oregon 97070 USA

European Office: Strawinskylaan 585, 1077 XX Amsterdam, The Netherlands We declare under our sole responsibility that this projector conform to the following directives and norms:

EMC Directive 89/336/EEC, Amended by 93/68/EEC

EMC: EN 55022 EN 55024 EN 61000-3-2 EN 61000-3-3

Low Voltage Directive 73/23/EEC, Amended by 93/68/EEC

Safety: EN 60950: 2000

August, 2003

#### **Trademarks**

Apple, Macintosh, and PowerBook are trademarks or registered trademarks of Apple Computer, Inc. IBM is a trademark or registered trademark of International Business Machines, Inc. Microsoft, PowerPoint, and Windows are trademarks or registered trademarks of Microsoft Corporation. Adobe and Acrobat are trademarks or registered trademarks of Adobe Systems Incorporated. InFocus, ProjectorManager, ProjectorNet, and LP are trademarks or registered trademarks of InFocus Corporation.

#### **FCC Warning**

This equipment has been tested and found to comply with the limits for a Class A digital device, pursuant to part 15 of the FCC Rules. These limits are designed to provide reasonable protection against harmful interference when the equipment is operated in a commercial environment. This equipment generates, uses, and can radiate radio frequency energy and, if not installed and used in accordance with the instruction manual, may cause harmful interference to radio communications. Operation of this equipment in a residential area is likely to cause harmful interference in which case the user will be required to correct the interference at his own expense.

#### Canada

This Class A digital apparatus complies with Canadian ICES-003. Cet appareil numérique de la classe A est conforme à la norme NMB-003 du Canada.

#### **Agency Approvals**

UL, CUL, NOM, IRAM, GOST, C-tick

Other specific Country Approvals may apply, see please product certification label.

#### **Remote Control Warning**

Laser radiation class II product; wavelength 650nm; maximum output 1mW. Remote control complies with applicable requirements of 21 CFR 1040.10 and 1040.11. Remote control complies with applicable requirements of EN 60 825-1: 1994 +A11.

Do not look into the laser beam emitted from the front of the remote control.

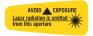

#### **Table of Contents**

| Introduction                             | 6  |
|------------------------------------------|----|
| Positioning the projector                | 8  |
| Connecting a computer                    | 9  |
| Required computer connections            | 9  |
| Displaying a computer image              | 11 |
| First-time projector use with Windows 98 | 12 |
| Adjusting the image                      | 14 |
| Connecting a video device                | 15 |
| Displaying a video image                 | 17 |
| Shutting down the projector              | 19 |
| Troubleshooting your setup               | 19 |
| Using the keypad buttons                 | 27 |
| Using the remote control                 | 28 |
| Using the audio                          | 29 |
| Optimizing computer images               | 30 |
| Presentation features                    | 30 |
| Optimizing video images                  | 31 |
| Customizing the projector                | 31 |
| Using the menus                          | 32 |
| Picture menu                             | 33 |
| Settings menu                            | 36 |
| Maintenance                              | 40 |
| Cleaning the lens                        | 40 |
| Changing the lens                        | 40 |
| Replacing the projection lamp            | 41 |
| Cleaning the dust filter                 | 43 |
| Using the security lock                  | 43 |
| Appendix                                 | 44 |
| Projected image size                     |    |
| LED Behavior                             | 47 |
| RS-232 commands                          | 48 |

If you are experienced in setting up presentation systems, use the included *Quick Set Up* card. For complete details on connecting and operating the projector, refer to this User's Guide. Electronic versions of this User's Guide in multiple languages are available on the included CD and on our website.

The website also has technical specifications (an interactive image size calculator, laptop activation commands, connector pin outs, a glossary, the product data sheet), a web store to buy accessories, and a page for online registration. See the inside of the back cover for a list of all contact numbers and relevant web addresses.

### **Important Operating Considerations**

Do not place the projector on a tablecloth or other soft covering that may block the vents. Vents are placed along the back, left and front sides of the projector. Do not use a non-approved ceiling mount. In the unlikely event of the lamp rupturing, discard any edible items placed in the surrounding area and thoroughly clean the area along the sides and in the front of the projector.

Do not place objects in the areas along the left, back and front sides of the projector

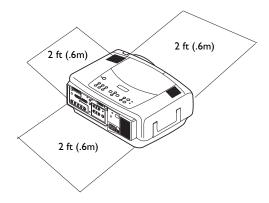

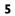

# Introduction

Your new multimedia projector provides three computer, three video, and two audio inputs, one audio output, RS-232 control, and has XGA 1024x768 resolution. Optional user-changeable short, fixed short, long and super long throw lenses make this a flexible product suitable for many different uses. The projector is easy to connect, easy to use, and easy to maintain.

### **Product specifications**

To read the latest specifications on your multimedia projector, be sure to visit our website. Web address information is located on the back inside cover of this User's Guide.

#### **Accessories**

The standard accessories that came with your projector can be found on the packing list that came with your projector. Optional accessories are listed in the Accessories catalog that came with the projector and can also found on our website. See the inside back cover for the web address.

### **Online Registration**

Register your projector on our website to receive product updates, announcements, and registration incentives. See the inside back cover for the web address.

### Projector components and features: front

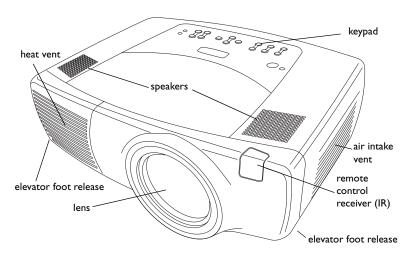

# Projector components and features: back

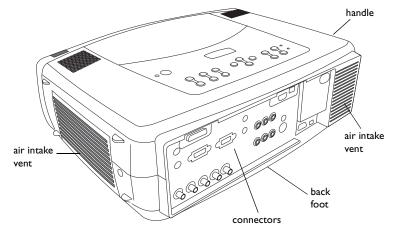

#### **Connector Panel**

The projector provides three computer and three video connection options:

- one M1-D (DVI with USB)
- one VESA computer
- one BNC (RGBHV and Pr, Pb, Y)
- one component RCA video (Pr, Pb, Y)
- one S-video
- one composite RCA video

The projector provides computer and video connectors for audio support:

- two composite RCA stereo audio (L, R)
- one audio out
- two audio ins for computer

The projector also provides the following connectors:

- one wired remote
- one monitor out
- RS-232 serial connector (for serial control)
- RJ-45 connector (for networked control via ProjectorNet software)

The RS-232 Command Line Interface (CLI) specifications and commands are available on our website. See the back inside cover of this User's Guide for website information.

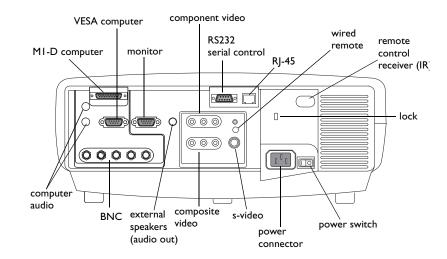

# Positioning the projector

To determine where to position the projector, consider the size and shape of your screen, the location of your power outlets, and the distance between the projector and the rest of your equipment. Here are some general guidelines:

- Position the projector on a flat surface at a right angle to the screen. The
  projector (with the standard lens) must be at least 3 feet (0.9m) from the
  projection screen.
- Position the projector within 10 feet (3m) of your power source and within 6 feet (1.8m) of your video device (unless you purchase extension cables). To ensure adequate cable access, do not place the projector within 6 inches (.15m) of a wall or other object.
- If you are installing the projector on the ceiling, refer to the installation
  guide that comes with the Ceiling Mount Kit for more information. To
  turn the image upside down, see "Ceiling" on page 36. We recommends using an authorized ceiling mount. The Ceiling Mount Kit is
  sold separately; see the Accessories catalog that came with this projector or visit our website for more information.
- Position the projector the desired distance from the screen. The distance from the lens of the projector to the screen, the zoom setting, and the video format determine the size of the projected image. For information about image sizes at different distances, see "Projected image size" on page 44.
- For the standard lens that comes with the projector, the image exits at a given angle. However, the lens shift feature makes the image offset variable. The image offset is 100% at a 10:0 ratio when the projector is in 4:3 mode (default mode). This means that if you have an image 10' high, all 10' will appear above the center of the lens.
- This image offset is 50% when the lens shift is at a 1:1 ratio. This means that if you have an image 10′ high, the bottom of the image will be 5′ below the center of the lens.
- For information about the optional lenses image offsets, see "Projected image size" on page 44.

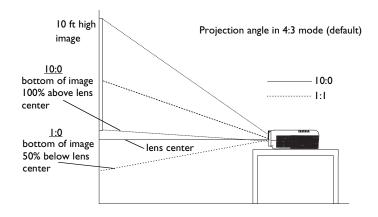

# Connecting a computer

# **Required computer connections**

Connect one end of the VESA computer cable to the **Computer 2** connector on the projector. Connect the other end to the video port on your computer. If you are using a desktop computer, you first need to disconnect the monitor cable from the computer's video port.

tor cable from the computer's video port.

Connect the black power cable to the connector on the back of the projector

**NOTE**: Always use the power cable that shipped with the projector.

connect computer cable

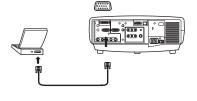

connect power cable

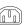

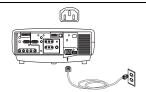

### **Optional computer connections**

and to your electrical outlet.

To control your computer's mouse using the projector's remote control, connect the USB and DVI cables to the USB and DVI ports on your computer, and connect the other end to the **Computer I** (M1-D) connector on the projector. USB drivers must be installed to use the USB feature. For more information, see page 13.

If your projector cannot receive the remote's signal due to IR interference, you can connect directly to the projector via a remote cable. To do so, plug the remote cable into the wired remote connector on the projector. Plug the other end into the connector on the remote.

connect MI-D cable

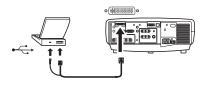

connect wired remote

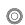

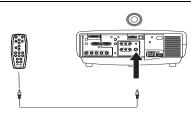

To have sound with your presentation, connect the audio cable to your computer and to the corresponding computer **Audio In** connector on the projector.

connect audio cable

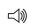

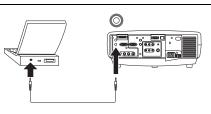

If you are using a desktop computer and want to see the image on your computer screen as well as on the projection screen, plug the monitor cable to the **Monitor out** connector on the projector.

connect monitor cable

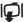

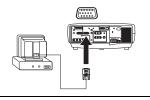

You can also connect to your computer using a BNC cable. Connect the BNC connectors on the BNC cable to the appropriate **Computer 3** connectors on the projector. Connect the other end to the video port on your computer. If you are using a desktop computer, you first need to disconnect the monitor cable from the computer's video port. When all 5 BNCs are connected, the projector handles separate synchs on H and V.

connect BNC cables

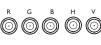

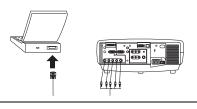

You can control the projector from an LCD control panel, touch screen, or other control device or computer by connecting an RS-232 cable to the projector's **Serial** connector. Specific RS-232 commands can be found in the Service and Support section of our website and in this User's Guide's Appendix.

connect RS-232 cable

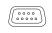

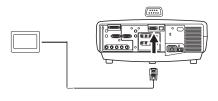

The projector can be managed by ProjectorNet networking software through its **Network** (RJ-45) connector. Contact an authorized dealer or visit our website for information on ProjectorNet.

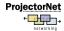

connect CAT-5 cable

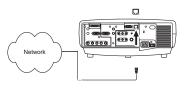

# Displaying a computer image

Remove the lens cap.

remove lens cap

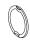

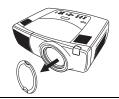

Press the power switch on the back of the projector to the on position, then press the **Power** button on the top of the projector or the remote.

The LED flashes green and the fans start to run. When the lamp comes on, the startup screen is displayed and the LED is steady green. It can take a minute for the image to achieve full brightness.

press Power switch

press Power button

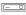

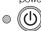

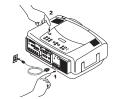

? No startup screen? Get help on page 20.

Turn on your computer.

The computer's image should appear on the projection screen. If it doesn't, press the **Computer** button on the projector's keypad.

turn on computer

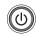

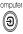

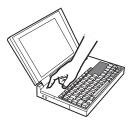

Make sure your laptop's external video port is active.

Many laptops do not automatically turn on their external video port when a projector is connected. Usually a key combination like FN + F5 is used to turn the external display on and off. Refer to your computer's documentation to learn your computer's key combination.

**? No computer image?** Try pressing the **Auto Image** button on the keypad. Get help on page 20.

activate laptop's external port

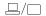

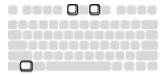

# First-time projector use with Windows 98

The first time you connect a computer running Windows 98 to the projector, the computer recognizes the projector as "new hardware" and the Add New Hardware Wizard appears. Follow these instructions to use the Wizard to load the correct driver (which was installed with your Windows operating system).

If you are running Windows 2000, Windows ME, or Window XP, skip these steps and go to "Adjusting the image" on page 14.

**a** Click Next to begin searching for the driver.

**b** Make sure "Search for the best driver" is selected, then click Next.

**c** Uncheck any checked boxes, then click Next. Windows automatically locates the driver. If this driver has been removed, reload the driver using your Windows operating system CD.

**d** When Windows finds the driver, you are ready to install it. Click Next.

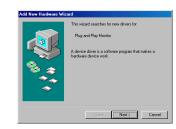

a

b

Add New Hardware Wizard

Whold do you want Windows to do?

(\*\*) Search for the best driver for your device.

Precuremented.

Display a size of all the drivers in a specific bostion, to you can select the driver you want.

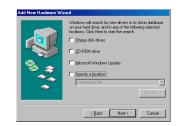

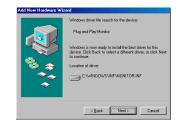

d

### Skip this page if you did not connect a USB mouse cable

#### For Windows 98:

- If you connected the USB cable, the Add New Hardware Wizard appears again. Drivers must be installed to use the USB functionality.
- The Wizard launches two times.

The first time it detects a USB Human Interface Device (for the keyboard).

The second time it detects a USB Human Interface Device (for the mouse).

### For Windows 2000, Windows ME, and Windows XP:

• The USB drivers are automatically installed.

# Adjusting the image

Adjust the height of the projector, if necessary, by pressing the release buttons on each side of the projector's front to extend the elevator feet.

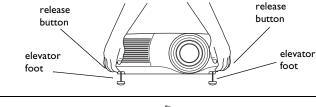

Position the projector the desired distance from the screen at a 90 degree angle (perpendicular) to the screen.

See page 44 for a table listing screen sizes and distances.

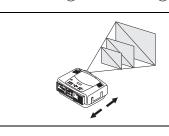

Adjust the zoom or focus by pressing the power **Zoom** or power **Focus** buttons on the keypad until the desired image size and focus are produced.

You can also adjust the zoom and focus via the menus. See page 33

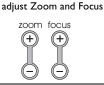

adjust height

adiust distance

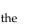

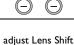

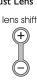

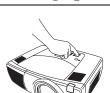

If the image is not on the screen or viewing area, adjust the it by pressing the lens shift button on the keypad.

Press the upper **Lens Shift** button to shift the lens upward. Press the lower

**Lens Shift** button to shift the lens downward

You can also adjust the lens shift via the menus. See page 33.

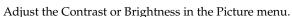

See page 32 for help with the menus.

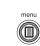

adjust Contrast or Brightness

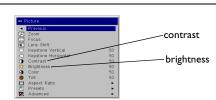

# Connecting a video device

#### Standard video connections

Plug the audio/video (A/V) cable's yellow connector into the video-out connector on the video device. Plug the other yellow connector into the yellow **Video 3** connector on the projector.

Plug a white connector into the left audio out connector on the video device and plug a red connector into the right audio out connector on the video device. Plug the remaining white connector into the left **audio in** connector on the projector (to the right of the yellow **Video 3** connector), and plug the red connector into the right **audio in** connector on the projector.

Connect the black power cable to the connector on the back of the projector and to your electrical outlet.

**NOTE**: Always use the power cable that shipped with the projector.

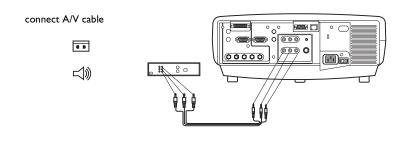

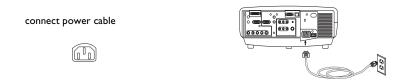

### **Optional video connections**

If the video device uses a round, four-prong S-video connector, plug an S-video cable (sold separately) into the S-video connector on the video device and into the **Video 2** connector on the projector. Use the A/V cable's audio connectors as described directly above (the yellow connectors on the A/V cable are not used).

If the video device uses component cable connectors (sold separately), plug the cable's green connectors into the green component-out connector on the video device and into the **Video I** green component connector (labeled " $\mathbf{Y}$ ") on the projector. Plug the component cable's blue connectors into the blue component-out connector on the video device and into the blue component connector (labeled " $\mathbf{Pb}$ ") on the projector. Plug the component cable's red connectors into the red component-out connector on the video device and into the red component connector (labeled " $\mathbf{Pr}$ ") on the projector. Use the A/V cable's audio connectors as described above (the yellow connectors on the A/V cable are not used).

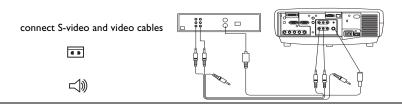

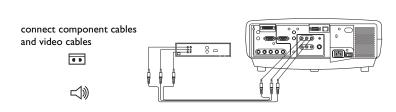

You can also connect to your video device using a BNC cable. Connect the BNC connectors of the BNC cable to the appropriate **Computer 3** connectors on the projector. Connect the other end to the video port on your video device. Use the A/V cable's audio connectors as described on the previous page (the yellow connectors on the A/V cable are not used).

When 4 BNCs are connected, the projector handles a composite synch on H. When 3 BNCs are connected, the projector handles a composite synch on G.

connect BNC cables

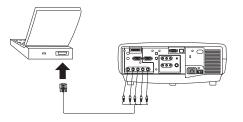

# Displaying a video image

Remove the lens cap.

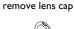

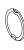

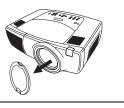

Press the power switch on the back of the projector to the on position, then press the **Power** button on the top of the projector.

The LED flashes green and the fans start to run. When the lamp comes on, the startup screen is displayed and the LED is steady green. It can take a minute for the image to achieve full brightness.

press Power button press Power switch power

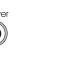

? No startup screen? Get help on page 20.

Plug in and turn on the video device.

The video device's image should appear on the projection screen. If it doesn't, press the **Video** button on the keypad.

turn on video device

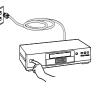

Adjust the height of the projector, if necessary, by pressing the release buttons on each side of the projector's front to extend the elevator feet.

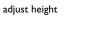

foot

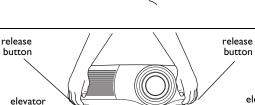

Position the projector the desired distance from the screen at a 90 degree angle to the screen. See page 44 for a table listing screen sizes and distances to the screen.

adjust distance

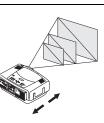

elevator

foot

Adjust the zoom or focus by pressing the power **Zoom** or power **Focus** buttons on the keypad until the desired image size and focus are produced.

You can also adjust the zoom and focus via the menus. See page  $33\,$ 

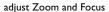

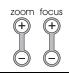

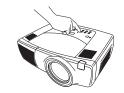

If the image is not on the screen or viewing area, adjust the it by pressing the lens shift button on the keypad.

Press the upper **Lens Shift** button to shift the lens upward. Press the lower **Lens Shift** button to shift the lens downward

You can also adjust the lens shift via the menus. See page 33.

adjust Lens Shift

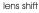

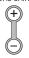

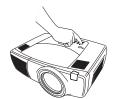

Adjust the volume on the keypad or remote.

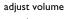

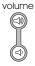

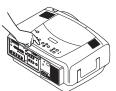

Adjust the Contrast, Brightness, Color, or Tint in the Picture menu.

See page 32 for help with the menus.

adjust Picture menu

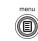

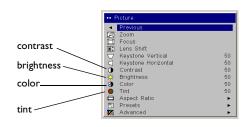

# **Shutting down the projector**

The projector automatically blanks the screen after no active source is detected for 30 minutes. This blank screen helps preserve the life of the projector. The image returns when an active source is detected or a remote or keypad button is pressed.

#### **Screen Save**

You can make the blank screen appear after five minutes by turning on Screen Save in the **Settings>System** menu. See page 37.

#### **Power Save**

The projector also has a Power Save feature that automatically turns the lamp off after no signals are detected for 20 minutes. After 10 additional minutes with no signal, the projector powers down. If an active signal is received before the projector powers down, the image is displayed. You must press the Power button to display an image after 30 minutes have passed. When Power Save is enabled, Screen Save is disabled. See page 37.

### Turning off the projector

To turn off the projector, press the **power** button and verify that you want to turn the projector off by pressing the power button again within 3 seconds. You can cancel the shutdown by not pressing the **power** button a second time. The lamp turns off and the LED blinks green for over 1 minute while the fans continue to run to cool the lamp. When the lamp has cooled, the LED lights green and the fans stop. Press the power switch on the back of the projector and unplug the power cable to completely power off the projector.

# Troubleshooting your setup

If your image appears correctly on the screen, skip to the next section. If it does not, troubleshoot the setup. The LED on top of the projector indicates the state of the projector and can help you troubleshoot. See "LED Behavior" on page 47. for information on LED behavior and what it means.

The following tables show common problems. In some cases, more than one possible solution is provided. Try the solutions in the order they are presented. When the problem is solved, you can skip the additional solutions.

### **Source Troubleshooting**

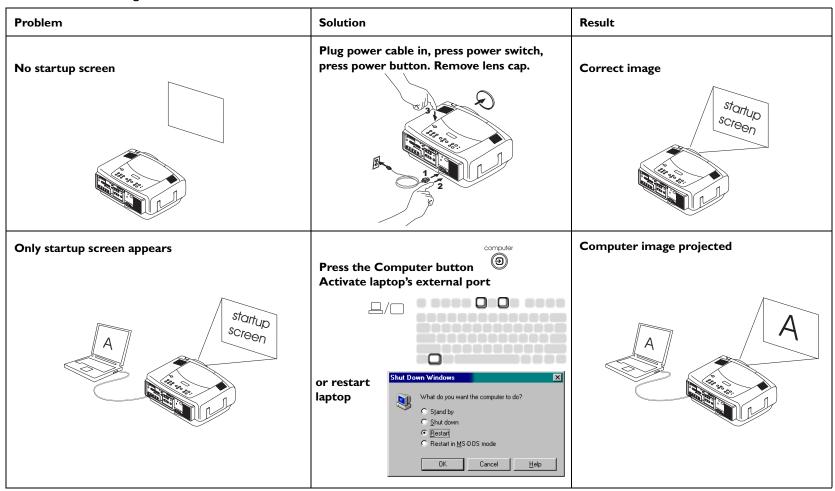

No computer image, just the words "Signal out of range"

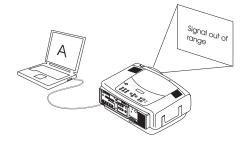

Adjust computer refresh rate in Control Panel>Display>Settings>Advanced> Adapter (location varies by operating system)

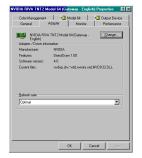

You may also need to set a different resolution on your computer, as shown in the following problem, "Image fuzzy or cropped"

### Computer image projected

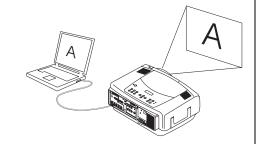

#### Image fuzzy or cropped

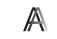

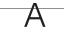

Set your computer's display resolution to the native resolution of the projector (Start>Settings>Control Panel>Display>Settings tab, select1024x768)

For a laptop, disable laptop monitor or turn-on dualdisplay mode

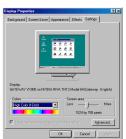

Image clear and not cropped

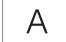

# Remote control navigation buttons not working with my computer

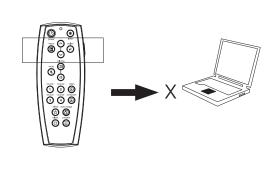

Connect USB cable (page 9) then load USB drivers, if needed (page 12). Or, connect wired remote cable and reboot your computer (page 9).

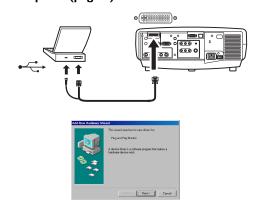

Remote controls navigation buttons.

See page 28 for information on the remote

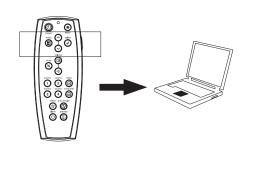

# **Projector troubleshooting**

| Problem                        | Solution                                                                                                    | Result        |  |
|--------------------------------|----------------------------------------------------------------------------------------------------|---------------|--|
| Image not square               | Adjust keystone the Picture menu                                                                                                    | Square image  |  |
|                                | ■ Picture ■ Previous ② Zoom □ Focus Shift □ Lens Shift □ Keystnet Vertical □ Contrast □ Contrast □ Cotor □ Cotor □ Tint □ Aspect Ratio □ Presets ■ Advanced                                                                                                    |               |  |
| Image not sharp                | Adjust the focus on the keypad or Sharpness in the Picture>Advanced menu                                                                                                    | Correct image |  |
| AB                             | Advanced  Previous  Sharpness Color Space Color Space | AB            |  |
| Image does not fit 16:9 screen | Change aspect ratio to 16:9 in Picture>Aspect ratio menu                                                                                                    | Correct image |  |
|                                | Picture                                                                                                    |               |  |

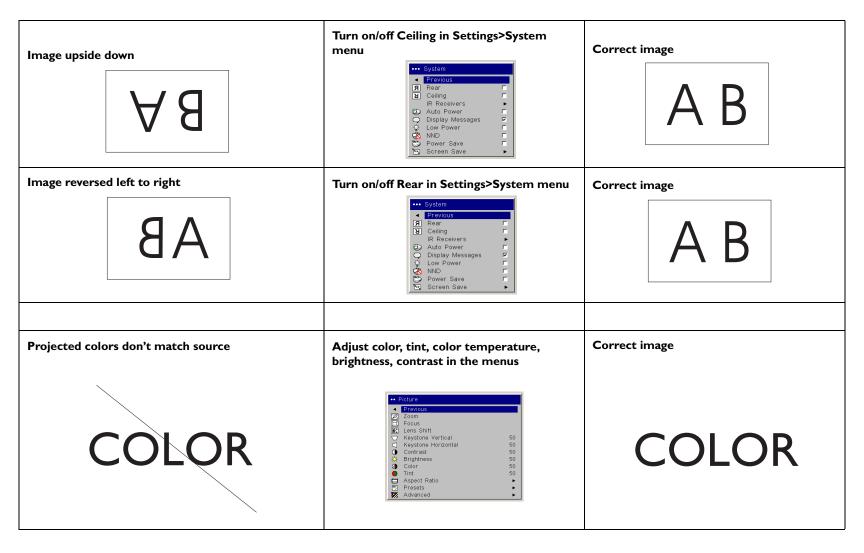

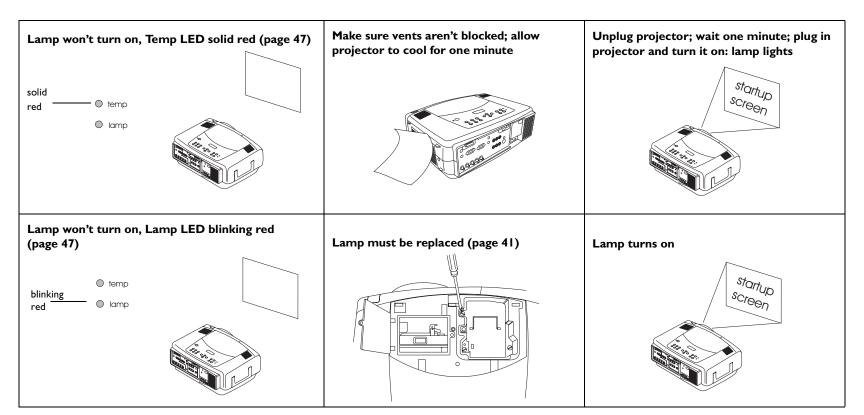

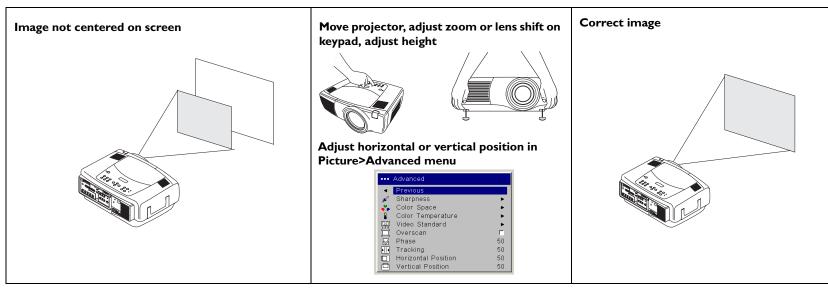

### Still having problems?

If you need assistance, visit our website or call us. See the inside of the back cover for a list of all contact numbers and relevant web addresses.

This product is backed by a limited two-year warranty. An extended warranty plan may be purchased from your dealer. When sending the projector in for repair, we recommend shipping the unit in its original packing material, or having a professional packaging company pack the unit. An optional ATA shipping case is available for purchase that provides adequate protection for shipping. Please insure your shipment for its full value.

# Using the keypad buttons

Most buttons are described in detail in other sections, but here is an overview of their functions:

power-turns the projector on (page 11) and off (page 17).

lens shift-shifts the projected image up or down

**zoom**–moves the projected image closer or further away.

**focus**–adjusts the clarity.

menu-opens the on-screen menus (page 32).

up/down arrows-navigates to and adjusts settings in the menus (page 32).

**select**–confirms choices made in the menus (page 32).

volume-adjusts sound (page 29).

video and computer-changes the active source.

**temp**–alerts you to possible temperature-related problems (page 47).

**lamp**–alerts you to possible lamp-related problems (page 47).

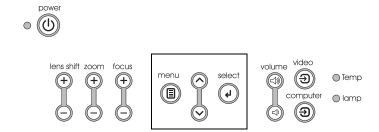

menu navigation buttons

# Using the remote control

The remote uses two (2) provided AAA batteries. They are easily installed by sliding the cover off the remote's back, aligning the + and - ends of the batteries, sliding them into place, and then replacing the cover.

To operate, point the remote at the projection screen or at the projector (not at the computer). The range of optimum operation is about 30 feet (9.14m).

To use the laser pointer, press and hold the **Laser** button. The laser turns off when the button is released, or times out after two (2) minutes of continuous operation.

**WARNING**: Do not look into the laser beam emitted from the top of the remote control.

The remote contains four **Source** buttons that allow you to assign a particular input to a specific source. Simply press the numbered Source buttons to travel to whatever four sources you wish to have available.

Press the remote's **Menu** button to open the projector's menu system. Use the arrow buttons to navigate, and the **Select** button to select features and adjust values in the menus.

The remote also has a power button to turn the projector on and off, volume buttons and a mute button to control the sound, a backlight button to light the remote's buttons in the dark, and a video and computer button to switch between those two sources.

Two presentation-specific features are also provided. Use the blank button to display a blank screen instead of the current slide; use the effect button to invoke a user-definable action, such as freeze, PiP, or magnify.

The Auto Image button reacquires the computer image and the Presets button lets you customize the settings for each source. Up to three Preset settings can be customized and saved.

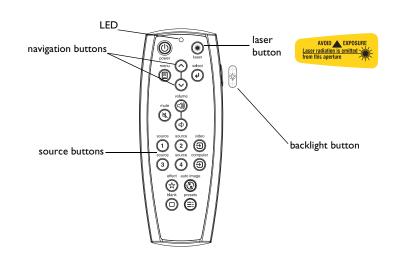

### Troubleshooting the remote

- Make sure the batteries are installed in the proper orientation and are not dead. The LED at the top of the remote lights when any button is pressed when the battery power is adequate.
- Make sure you're pointing the remote at the projector, not the computer, and are within the remote range of 30 feet (9.14m).
- If you are trying to control your computer's mouse, make sure a mouse cable is connected. If using a the USB cable that is part of the M1 cable, make sure the correct drivers are installed.

# Using the audio

To play sound from the projector, connect your source to the Audio In connector on the projector.

To adjust the volume, use the buttons on the keypad or remote.

To adjust the balance, or loudness, use the Audio menu (see page 36).

To mute the sound, press the **Mute** button.

### Troubleshooting audio

If there is no sound, check the following:

- Make sure the audio cable is connected.
- Make sure mute isn't active.
- Make sure the volume is turned up enough. Press the volume button on the keypad or remote.
- Make sure you are connected to the corresponding audio in for your source. Computer I and 3 share a single audio input. Computer 2 has its own audio input. Video I, 2 and 3 share a single stereo input.
- Adjust the audio source.
- If playing a video, make sure the playback has not been paused.

### **Connecting external speakers**

The projector can be attached to external speakers that have their own power source by plugging speaker cables into the projector's **Audio Out** connector.

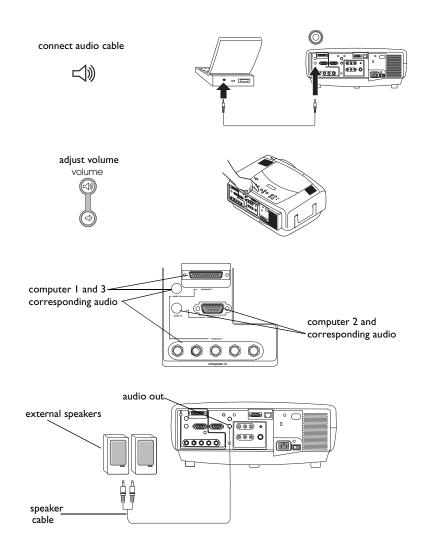

# **Optimizing computer images**

After your computer is connected properly and the computer's image is on the screen, you can optimize the image using the onscreen menus. For general information on using the menus, see page 32.

- Adjust the Keystone, Contrast, or Brightness in the Picture menu.
- Change the Aspect Ratio. Aspect Ratio is the ratio of the image width to image height. TV screens are usually 1.33:1, also known as 4:3. HDTV and most DVDs are 1.78:1, or 16:9. Choose the option that best fits your input source. See page 33 for details.
- Adjust the Color Temperature in the Advanced menu.
- Adjust the Phase, Tracking, or Horizontal or Vertical position in the Advanced menu.
- Once you have optimized the image for a particular source, you can save the settings using Presets. This allows you to quickly recall these settings later. See page 34.

# **Presentation features**

Several features are provided to make giving presentation easier. The following is an overview, details are found in the menu section on page 32.

- The remote's Effect button allows you to assign various features to the key. The default effect is Magnify. You can select from Blank, Mute, Aspect Ratio, Source, Auto Image, Freeze, Magnify, About, and PiP Source. See page 38 for details.
- The Freeze effect allows you to freeze the displayed image. This is useful if you want to make changes on your computer without your audience seeing them.
- The Blank button on the remote allows you to display a blank screen instead of the active source. See page 37.
- The PiP Source effect lets you change the video source in a smaller window on top of the computer image. See page 38.
- The Startup Logo menu option lets you change the default startup screen to a black, white, blue, or a custom logo screen via Logo Capture. See page 37.
- Two menu options, Power Save and Screen Save, are provided to automatically shut down the projector after several minutes of inactivity or display a blank screen. This helps preserve lamp life. See page 36 and page 37.
- A Low Power menu option is also available to help lower the projector's fan sound volume. See page 36.

# **Optimizing video images**

After the video device is connected properly and the image is on the screen, you can optimize the image using the onscreen menus. For general information on using the menus, see page 32.

- Adjust the Keystone, Contrast, Brightness, Color, or Tint in the Picture menu. See page 33.
- Change the Aspect ratio. Aspect ratio is the ratio of the image width to image height. TV screens are usually 1.33:1, also known as 4:3. HDTV and most DVDs are 1.78:1, or 16:9. Choose the option that best fits your input source. See page 33.
- Select a Sharpness setting. See page 35.
- Adjust the Color Temperature. Select a listed value, or select User and individually adjust the intensity of the red, green, and blue color. See page 35.

# **Customizing the projector**

You can customize the projector for your specific setup and needs. See page 36 to page 40 for details on these features.

- For rear projection, turn Rear mode on in the **Settings>System** menu.
- For ceiling mounted projection, turn Ceiling mode on in the Settings>System menu.
- Specify which source the projector checks first for an active signal during power-up.
- Specify the function of the Effect Key on the remote.
- Turn the projector's on-screen display messages on and off.
- Turn on power saving features.
- Specify blank screen colors and startup logos.
- Specify the menu language.
- Manage your projector via ProjectorNet software. See page 10 for more information.
- Control your projector using RS232 commands. See page 10.
- Customize the projector for your specific installation using optional long or short throw lenses. See the inside back cover of this User's Guide for ordering information.
- Gain control of your projector from your laptop with InFocus ProjectorManager™, a free application that turns any PC into an advanced projector remote control.

ProjectorManager can be downloaded from our website link found on the CD that came with your projector.

# Using the menus

To open the menus, press the menu button on the keypad or remote. (The menus automatically close after 60 seconds if no buttons are pressed.) The Main menu appears. Use the arrow buttons to move up and down to highlight the desired submenu, then press the **Select** button.

To change a menu setting, highlight it, press **Select**, then use the up and down arrow buttons to adjust the value, select an option using radio buttons, or turn the feature on or off using check boxes. Press **Select** to confirm your changes. Use the arrows to navigate to another setting. When your adjustments are complete, navigate to Previous, then press **Select** to go to the previous menu; press the **Menu** button at any time to close the menus.

Dots appear before the menu name. The number of dots indicate the menu's level, ranging from one (the Main menu) to four (the most nested menus).

The menus are grouped by usage:

- The Picture menu provides image adjustments.
- The Settings menu provides set-up type adjustments that are not changed often.
- The About menu provides a read-only display of information about the projector and source.

Certain menu items may be grayed out until a particular source is connected. For example, Sharpness is only available for video sources and will be hidden when a computer source is active. Other menu items may be grayed out when they are not available. For example, Brightness is grayed out until an image is active.

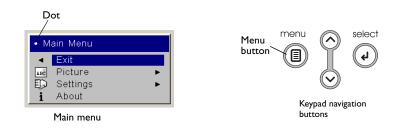

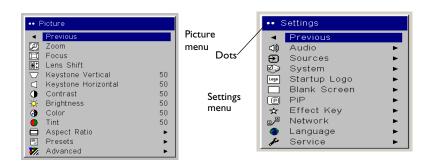

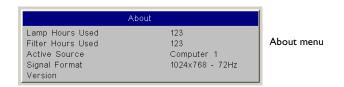

#### Picture menu

To adjust the following six settings, highlight the setting, press **Select**, use the up and down arrows to adjust the values, then press select to confirm the changes.

**Zoom**: allows you to adjust a lens to zoom in and out. Highlight Zoom, then press the up or down arrows on the keypad or remote.

**Focus**: allows you to adjust the lens focus for an image. Highlight Focus, then press the up or down arrows on the keypad or remote.

**Lens Shift**: allows you to mechanically shift the lens. Highlight Lens Shift, then press the up or down arrows on the keypad or remote.

**Keystone Vertical**: adjusts the image vertically and makes a squarer image by using an adjustable scale band.

**Keystone Horizontal**: adjusts the image horizontally and makes a squarer image by using an adjustable scale band.

**Contrast**: controls the degree of difference between the lightest and darkest parts of the picture and changes the amount of black and white in the image.

**Brightness**: changes the intensity of the image.

**Color**: (video sources only) adjusts a video image from black and white to fully saturated color.

**Tint**: adjusts the red-green color balance in the image.

**Aspect Ratio**: Aspect ratio is the ratio of the image width to image height. TV screens are usually 1.33:1, also known as 4:3. HDTV and most DVDs are 1.78:1, or 16:9. The default is 4:3, which displays the input resized up or down to fill the display area.

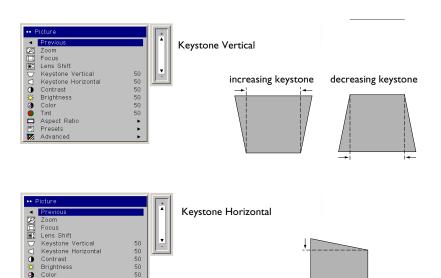

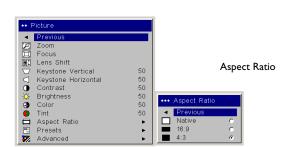

50

Tint

Advanced

Aspect Ratio Presets **Presets**: The provided Presets optimize the projector for displaying computer presentations, photographs, film images, and video images. (Film input is material originally captured on a film camera, like a movie; video input is material originally captured on a video camera, like a TV show or sporting event.) You can use the preset as a starting point, then further customize the settings for each source. The settings you customize are saved in the preset for each source. To restore the factory default settings, choose Factory Reset in the **Settings>Service** menu.

There are also three user-definable presets. To set a preset for the current source, adjust the image, then choose Save User 1, 2, or 3 in the **Save Settings** menu. You can recall these settings in the future by selecting the appropriate user presets.

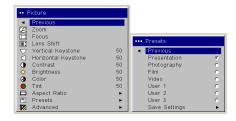

### Save Settings

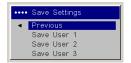

**Presets** 

#### **Advanced settings**

**Sharpness**: (video sources only) changes the clarity of the edges of a video image. Select a sharpness setting.

**Color Space**: This option applies to computer and component video sources. It allows you to select a color space that has been specifically tuned for the input signal. When Auto is selected, the projector automatically determines the standard. To choose a different setting, turn off Auto, then choose RGB for computer sources, choose either SMPTE240, REC709 or REC601 for component video sources.

**Color Temperature**: changes the intensity of the colors. Select a listed value, or select User and individually adjust the intensity of the red, green, and blue colors.

**Video Standard**: when set to Auto, the projector attempts to automatically pick the video standard based on the input signal it receives. (The video standard options may vary depending on your region of the world.) If the projector is unable to detect the correct standard, the colors may not look right or the image may appear "torn." If this happens, manually select a video standard by selecting NTSC, PAL, or SECAM from the Video Standard menu.

**Overscan**: (video sources only) removes noise around the video image.

The following 4 options are for computer sources only.

**Phase**: adjusts the horizontal phase of a computer source.

**Tracking**: adjusts the vertical scan of a computer source.

**Horizontal / Vertical Position**: adjusts the position of a computer source.

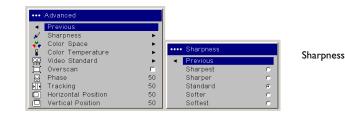

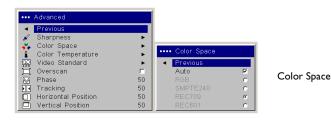

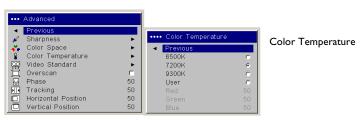

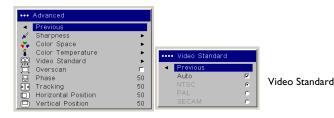

## **Settings** menu

**Audio**: allows adjustments to the Balance and Volume. Also allows you to turn on and off the Internal speakers, and projector startup Chime.

**Sources**: allows you to assign a particular input to a specific source key when using the Integrator remote. Also allows selection of a default Startup Source and enables or disables Autosource.

**Sources>Power-up Source:** this determines which source the projector checks first for active signal during power-up.

**Sources>Autosource:** When Autosource is not checked, the projector defaults to the source selected in Powerup Source. If no source is found, a blank screen displays. When Autosource is checked, Powerup Source determines which source the projector defaults to at power-up. If no signal is present, the projector checks the sources in order until a source is found or until power down.

**System>Rear:** reverses the image so you can project from behind a translucent screen.

**Ceiling**: turns the image upside down for ceiling-mounted projection.

**IR** Receivers: turns individual IR receivers off or on to avoid environmental interference.

**Auto Power**: When Auto Power is checked, the projector automatically goes into the startup state after the projector is powered on. This allows control of ceiling mounted projectors with a wall power switch.

**Display Messages**: displays status messages (such as "Searching" or "Mute") in the lower-left corner of the screen.

**Low Power**: toggles between on and off. Turn it on to lower the light output of the lamp. This also lowers the fan speed, making the projector quieter.

**NND**: prevents your notebook computer from going into Screen Save mode (functions only when the USB connector is plugged in).

**Power Save**: automatically turns the lamp off after no signals are detected for 20 minutes. After 10 additional minutes with no signal, the projector powers down. If an active signal is received before the projector powers down, the image will be displayed.

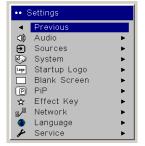

Settings menu

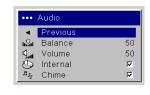

Audio

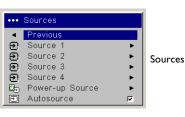

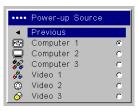

Powerup Source

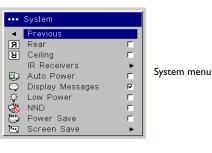

IR Receivers

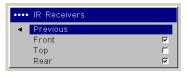

**Screen Save**: automatically blanks the screen after no signals are detected for five minutes. The image returns when an active source is detected or a remote or keypad button is pressed. Screen Save is disabled when Power Save is enabled.

**Startup Logo:** allows you to display a blank Black, White, or Blue screen instead of the default screen at startup and when no source is detected. It also allows you to capture and display a custom startup screen.

To capture a custom logo, display the image you want to capture on your computer and select the Logo Capture option. From the **Logo Capture** menu, use the Capture Position X and Capture Position Y adjustments to frame the logo to be captured. Press Capture Start in the **Logo Capture** menu. The projector will let you know if the capture was a success or a failure.

The next time you start the projector, the custom logo you captured displays.

**Blank Screen**: determines what color is displayed when you press the **Blank** button on the remote.

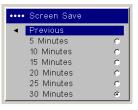

Save Screen

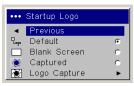

Previous
Capture Position X: 50
Capture Position Y: 50
Capture Start

Startup Logo

Logo Capture

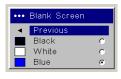

Blank Screen

**PiP**: (Picture in Picture) allows you to overlay a smaller window showing the video source on top of the larger computer source window. Only video sources 2 and 3 (composite and S-video) support PiP. You must have both a computer and video source connected to use PiP. You can't show a computer image in the smaller PiP window, only a video image. You can select a small, medium, or large window. You can also move the PiP window on the screen using the PiP Position X and Y options, or the Upper left, Upper Right, Lower Left, or Lower Right options in the menu. Press the up and down arrows to change the position.

**Effect Key**: allows you to assign a different function to the **Effect** button on the remote to quickly and easily use the effect. Only one effect can be enabled at a time. Highlight an effect and press **Select** to choose a different one.

Blank: shows an empty screen.

Mute: turns off all sound.

**Aspect Ratio**: sets the ratio of the image width to image height.

**Source**: cycles through the available sources.

**Auto Image**: causes computer sources to be reacquired.

Freeze: pauses the projected image.

**Magnify**: Is the default effect. It allows you to enlarge a section of the projected image.

**About**: displays the About menu.

**PiP Source**: changes the video source of Picture in Picture smaller window display on the projected screen.

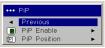

PiP menu

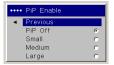

PiP Enable

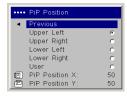

PiP Position

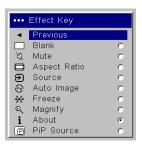

Effect Key

**Network**: The projector has an RJ45 Ethernet connector that supports network connections and TCP/IP protocols. This will allow for the control and management of the projector over a corporate network. The following fields are accessible when DHCP is not checked and available for manual entry of data.

**IP Address:** Identifies the projector on the network.

**Subnet mask:** Separates the network address part of the IP address.

**Default gateway:** The IP address of the local router.

**DHCP:** Select this to automatically obtain an IP address, Subnet mask, and Default gateway.

**Network Info:** Provides information on the network configuration.

The **Network Info** menu is informational and cannot be edited. It displays the current IP Address, Subnet Mask, Default Gateway, and the projector's MAC Address.

**Language**: allows you to select a language for the onscreen display of menus and messages.

**Service**: to use these features, highlight them and press **Select**.

**Factory Reset**: restores all settings (except Lamp Hours and Network settings) to their default after displaying a confirmation dialog box.

**Lamp Reset**: resets the lamp hours counter in the About menu to zero. Do this only after changing the lamp. It displays a confirmation dialog box.

**Filter Reset**: resets the filter counter in the About menu to zero. Do this only after cleaning the filter. It displays a confirmation dialog box.

**Service Code**: only used by authorized service personnel.

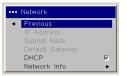

Network

| •••• | Network Info    |                   |  |
|------|-----------------|-------------------|--|
| 4    | ← Exit          |                   |  |
|      | IP Address      | 255.255.255.255   |  |
|      | Subnet Mask     | 255.255.255.255   |  |
|      | Default Gateway | 255.255.255.255   |  |
|      | Mac Address     | 00:0A:32:4F:7E:97 |  |

Network Info

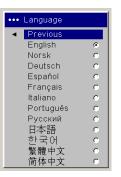

Language

Service menu

Previous
Factory Reset

Lamp Reset
Filter Reset

✓ Service Code

## **Maintenance**

**NOTE**: When you are performing maintenance activities on your projector, keep in mind that you should only remove screws that are single-slot, or flathead, screws. Any other type of screw, such as a phillips or star should not be removed. These types of screws should only be removed by technical support experts.

## Cleaning the lens

- I Apply a non-abrasive camera lens cleaner to a soft, dry cloth.
  - Avoid using an excessive amount of cleaner, and don't apply the cleaner directly to the lens. Abrasive cleaners, solvents or other harsh chemicals might scratch the lens.
- **2** Lightly wipe the cleaning cloth over the lens in a circular motion. If you don't intend to use the projector immediately, replace the lens cap.

## Changing the lens

Long throw and short throw lenses are available with your projector.

- I Turn off the projector and unplug the power cable.
- **2** Turn the projector upright with the lens facing upward and use a screw-driver to remove the two screws from the front bezel release holes on the bottom of the projector.
- **3** Lift off the front bezel.
- **4** Gently place a flathead screwdriver into the slot on the top of the projector (it is by the right speaker) and slide the small lever toward the right speaker. The cover that protects the lens and the lamp housing pops up.
- **5** Loosen the captive screw to the door that covers the lens housing.

clean the lens with a soft dry cloth and non-abrasive cleaner

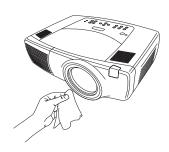

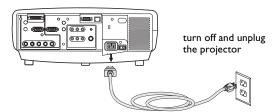

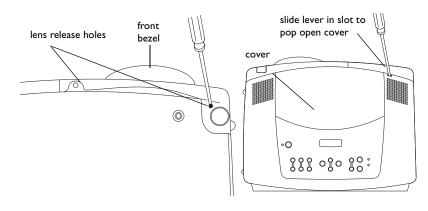

- **6** To remove a lens, push the lever inside the lens housing and turn the lens counterclockwise until it stops. Remove the lens.
- **7** To install a new lens, place it in the opening through the front of the projector, aligning the red dot (near the base of the lens) with the red dot on the projector. Turn clockwise until you feel the lens click into place.
- **8** Tighten the captive screw to the lens housing door. Place the front bezel back onto the projector and replace the two screws on the bottom of the projector. Replace the cover that protects the lens and the lamp housing on top of the projector.

## Replacing the projection lamp

The lamp hour timer in the About menu counts the number of hours the lamp has been in use. Twenty hours before the specified end of the lamp's life, the message "Replace lamp" briefly appears on the projected screen. After twenty additional hours, the lamp will no longer light. You can order new lamp modules from your dealer. See the Accessories catalog that came with the projector or visit our website for information.

- I Turn off the projector and unplug the power cable.
- **2** Wait 60 minutes to allow the projector to cool thoroughly.
- **3** Gently place a flathead screwdriver into the slot on the top of the projector (it is by the right speaker) and slide the small lever toward the right speaker. The cover that protects the lamp housing and the lens pops up.

The lamp module is on the right.

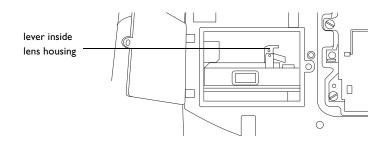

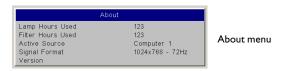

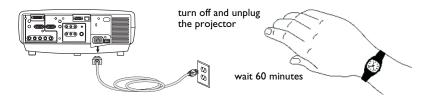

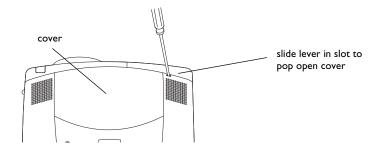

**4** Loosen the three captive screws on the lamp module.

#### **WARNINGS:**

- To avoid burns, allow the projector to cool for at least 60 minutes before you replace the lamp.
- Do not drop the lamp module. The glass may shatter and cause injury.
- Do not touch the glass lamp screen. Fingerprints can obscure projection sharpness.
- Be extremely careful when removing the lamp housing. In the unlikely event that the lamp ruptures, small glass fragments may be generated.
   The lamp module is designed to contain most of these fragments, but use caution when removing it.
- **5** Carefully remove the lamp module by grasping and lifting the metal bail wire. Dispose of the lamp in an environmentally proper manner.
- **6** Install the new lamp module, making sure that it is properly seated.
- **7** Tighten the three captive screws.
- **8** Replace the cover over the lamp module by inserting the tabs into the tab bays and pushing the rest of the cover down into place.
- **9** Plug in the power cable, press the power switch then press the **Power** button to turn the projector back on.
- **10** Reset the lamp hour timer. See page 39 for more information.

### Resetting the lamp timer

If the lamp timer has reached the maximum number of hours for the projector lamp, the LED on the projector's keypad will show a lamp error (see "LED Behavior" on page 47). To reset the lamp timer, simultaneously press the decrease volume button and increase volume button on the keypad for 10 seconds. At that point the LED will turn green and you can power on the projector. You can also navigate to the **Settings>Service** menu and select **Lamp Reset** to reset the lamp timer.

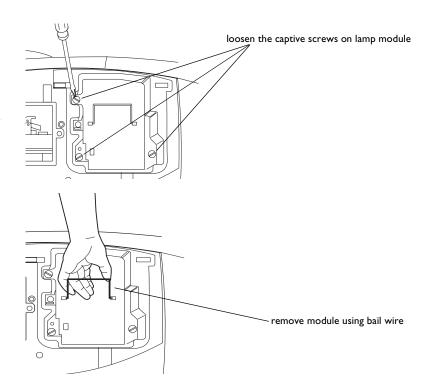

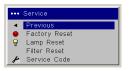

reset lamp time in Service menu

## Cleaning the dust filter

- I Turn off the projector and unplug the power cable.
- **2** Wait 60 minutes to allow the projector to cool thoroughly.

**WARNING**: To avoid burns, allow the projector to cool for at least 60 minutes before you clean or replace the dust filter.

- **3** Remove the dust filter grill door on the side of the projector by pulling down on the two tabs at the grill's top.
- **4** Press the tab on the center of the dust filter and lift it off.
- **5** Clean the filter using a vacuum set on low power.
- **6** Replace the dust filter and the dust filter grill door.
- **7** Reset the filter hour timer.

### **Troubleshooting**

If the Temp and Lamp LEDs indicate a problem with the filter, check the following:

- Use a soft cloth to wipe the mirrors on the dust filter grill.
- Remove the dust filter and use a soft cloth to wipe the window behind the dust filter.
- Replace the dust filter and the dust filter grill.

## Using the security lock

The projector has a security lock for use with a cable lock system. See the Accessories catalog that came with the projector, or visit our website, for ordering information. Refer to the information that came with the lock for instructions on how to use it.

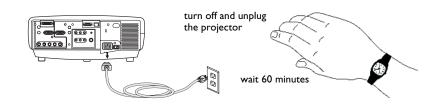

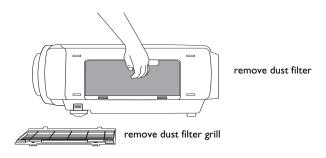

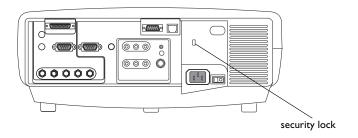

# **Appendix**

## Projected image size

Table 1: Image sizes for standard lens (1.5 - 2.2:1 lens throw)

| Minimum<br>Diagonal<br>(feet/m) | Maximum<br>Diagonal<br>(feet/m)                                                                                                    |
|---------------------------------|----------------------------------------------------------------------------------------------------|
| 1.7/0.52                        | 2.5/0.76                                                                                                    |
| 2.84/0.87                       | 4.17/1.27                                                                                                    |
| 5.68/1.73                       | 8.33/2.54                                                                                                    |
| 8.52/2.60                       | 12.5/3.81                                                                                                    |
| 11.36/3.46                      | 16.67/5.08                                                                                                    |
| 14.20/4.33                      | 20.83/6.35                                                                                                    |
| 17.05/5.2                       | 25.0/7.62                                                                                                    |
| 19.89/6.06                      | 29.17/8.89                                                                                                    |
| 22.73/6.93                      | 33.33/10.16                                                                                                    |
| 25.85/7.88                      | 37.92/11.56                                                                                                    |
|                                 | Diagonal<br>(feet/m)<br>1.7/0.52<br>2.84/0.87<br>5.68/1.73<br>8.52/2.60<br>11.36/3.46<br>14.20/4.33<br>17.05/5.2<br>19.89/6.06<br>22.73/6.93 |

The image offset range for the standard lens is 10:1 (100%) to 1:1 (50%).

Table 2: Image sizes for short throw lens (I.I - I.5:I)

| Distance to screen (feet/m) | Minimum<br>Diagonal<br>(feet/m) | Maximum<br>Diagonal<br>(feet/m) |
|-----------------------------|---------------------------------|---------------------------------|
| 2/0.6                       | 1.67/0.51                       | 2.27/0.69                       |
| 5/1.5                       | 4.17/1.27                       | 5.68/1.73                       |
| 10/3.0                      | 8.33/2.54                       | 11.36/3.46                      |

Table 2: Image sizes for short throw lens (1.1 - 1.5:1)

| Distance to screen (feet/m) | Minimum<br>Diagonal<br>(feet/m) | Maximum<br>Diagonal<br>(feet/m) |
|-----------------------------|---------------------------------|---------------------------------|
| 15/4.6                      | 12.5/3.81                       | 17.05/5.20                      |
| 20/6.1                      | 16.67/5.08                      | 22.73/6.93                      |
| 25/7.6                      | 20.83/6.35                      | 28.41/8.66                      |
| 30.5/9.3                    | 25.42/7.75                      | 34.66/10.56                     |

The image offset range for the short throw lens is 10:1 (100%) to 1:1 (50%).

Table 3: Image sizes for fixed focus short throw lens (0.8:1)

| Distance to |            |
|-------------|------------|
| screen      | Diagonal   |
| (feet/m)    | (feet/m)   |
| 3/0.9       | 4.69/1.43  |
| 5/1.5       | 7.81/2.38  |
| 10/3        | 15.63/4.76 |
| 12/3.7      | 18.75/5.72 |

The optimal offset setting for the fixed focus short throw lens is 50% (on axis).

Table 4: Image sizes for long throw lens (2.2 - 4.1:1)

Table 5: Image sizes for super long throw lens 3.9 - 7.3:1)

| Distance to<br>screen<br>(feet/m) | Minimum<br>Diagonal<br>(feet/m) | Maximum<br>Diagonal<br>(feet/m) |
|-----------------------------------|---------------------------------|---------------------------------|
| 4.2/1.3                           | 1.28/0.39                       | 2.39/0.73                       |
| 10/3.0                            | 3.05/0.93                       | 5.68/1.73                       |
| 15/4.6                            | 4.57/1.39                       | 8.52/2.6                        |
| 20/6.1                            | 6.1/1.86                        | 11.36/3.46                      |
| 25/7.6                            | 7.62/2.32                       | 14.2/4.33                       |
| 30/9.1                            | 9.15/2.79                       | 17.05/5.2                       |
| 35/10.7                           | 10.67/3.25                      | 19.89/6.06                      |
| 40/12.2                           | 12.2/3.72                       | 22.73/6.93                      |
| 45/13.7                           | 13.72/4.18                      | 25.57/7.79                      |
| 50/15.2                           | 15.24/4.65                      | 28.42/8.66                      |
| 55/16.8                           | 16.77/5.11                      | 31.25/9.53                      |
| 60/18.3                           | 18.29/5.58                      | 34.09/10.39                     |
| 65/19.8                           | 19.82/6.04                      | 36.93/11.26                     |
| 70/21.3                           | 21.34/6.5                       | 39.77/12.12                     |
| 75/22.9                           | 22.87/6.97                      | 42.61/12.99                     |
| 80/24.4                           | 24.39/7.43                      | 45.45/13.85                     |
| 83/25.4                           | 25.37/7.73                      | 47.27/14.41                     |

The image offset range for the long throw lens is 10:1 (100%) to 1:1 (50%).

| Distance to<br>screen<br>(feet/m) | Minimum<br>Diagonal<br>(feet/m) | Maximum<br>Diagonal<br>(feet/m) |
|-----------------------------------|---------------------------------|---------------------------------|
| 7.5/2.3                           | 1.28/0.39                       | 2.4/0.73                        |
| 10/3                              | 1.71/0.52                       | 3.21/.98                        |
| 15/4.6                            | 2.57/0.78                       | 4.81/1.47                       |
| 20/6.1                            | 3.42/1.04                       | 6.41/1.95                       |
| 25/7.6                            | 4.28/1.3                        | 8.01/2.44                       |
| 30/9.1                            | 5.14/1.57                       | 9.62/2.93                       |
| 35/10.7                           | 5.99/1.83                       | 11.22/3.42                      |
| 40/12.2                           | 6.85/2.09                       | 12.82/3.91                      |
| 45/13.7                           | 7.71/2.35                       | 14.42/4.4                       |
| 50/15.2                           | 8.56/2.61                       | 16.03/4.88                      |
| 55/16.8                           | 9.42/2.87                       | 17.63/5.37                      |
| 60/18.3                           | 10.27/3.13                      | 19.23/5.86                      |
| 65/19.8                           | 11.13/3.39                      | 20.83/6.35                      |
| 70/21.3                           | 11.99/3.65                      | 22.44/6.84                      |
| 75/22.9                           | 12.84/3.91                      | 24.04/7.33                      |
| 80/24.4                           | 13.7/4.18                       | 25.64/7.82                      |
| 85/25.9                           | 14.55/4.44                      | 27.24/8.3                       |
| 90/27.4                           | 15.41/4.7                       | 28.85/8.79                      |
| 95/29                             | 16.27/4.96                      | 30.45/9.28                      |
| 100/30.5                          | 17.12/5.22                      | 32.05/9.07                      |
| 105/32                            | 17.98/5.48                      | 33.65/10.26                     |
| 110/33.5                          | 18.84/5.74                      | 35.26/10.75                     |
| 115/35.1                          | 19.69/6                         | 36.86/11.23                     |

Table 5: Image sizes for super long throw lens 3.9 - 7.3:1)

| Distance to<br>screen<br>(feet/m) | Minimum<br>Diagonal<br>(feet/m) | Maximum<br>Diagonal<br>(feet/m) |
|-----------------------------------|---------------------------------|---------------------------------|
| 120/36.6                          | 20.55/6.26                      | 38.46/11.72                     |
| 125/38.1                          | 21.4/6.52                       | 40.06/12.21                     |
| 130/39.6                          | 22.26/6.78                      | 41.67/12.7                      |
| 135/41.1                          | 23.12/7.05                      | 43.27/13.19                     |
| 140/42.7                          | 23.97/7.31                      | 44.87/13.68                     |
| 146.5/44.7                        | 25.09/7,65                      | 46.96/14.31                     |

The image offset range for the super throw lens is 10:1 (100%) to 1:1 (50%).

**NOTE**: Visit our website for an interactive image size calculator.

# **LED Behavior**

| LED color/behavior                                       | Meaning                                                                                                    |
|----------------------------------------------------------|----------------------------------------------------------------------------------------------------|
| Power: blinking green<br>Temp: N/A<br>Lamp: N/A          | The power switch has been toggled on and the software is initializing, or the projector is powering down and the fans are running to cool the lamp.                                                                                                    |
| Power: blinking green (once)<br>Temp: N/A<br>Lamp: N/A   | Power Save or Screen Save.                                                                                                    |
| Power: solid green<br>Temp: N/A<br>Lamp: N/A             | The power switch has been toggled on and the software has initialized or the projector has been powered off via the remote.                                                                                                    |
| Power: solid green Temp: blinking red Lamp: blinking red | If Temp and Lamp are flashing simultaneously, the filter hasn't been cleaned in 100 hrs.  If Temp and Lamp are flashing simultaneously (twice), the cooling air filter may be dusty. Please see "Cleaning the dust filter" on page 43.  If Temp and Lamp are flashing alternately, the projector is below temperature specifications. Please use the projector in an environment between 0°C/32°F to 35°C/95°F. Contact Technical Support if the problem persists. |

| Power: solid red<br>Temp: N/A<br>Lamp: blinking red | Lamp won't strike (blinks one time) Lamp has exceeded lamp hours limit (blinks two times) Lamp has failed (blinks three times) Lamp door is open (blinks four times)  Turn off the projector and wait one minute, then turn the projector on again. If the projector has exceeded its lamp life limit, replace the lamp and reset the lamp timer. Please contact Technical Support if the problem persists. |
|-----------------------------------------------------|----------------------------------------------------------------------------------------------------|
| Power: solid red<br>Temp: blinking red<br>Lamp: N/A | Fan failure. Make sure the vents aren't blocked. Contact Technical Support if the problem persists.                                                                                                    |
| Power: solid red<br>Temp: solid red<br>Lamp: N/A    | The projector is overheating. Contact Technical Support if the problem persists.                                                                                                    |
| Power: solid red<br>Temp: N/A<br>Lamp: N/A          | Unidentified error. Please contact<br>Technical Support.                                                                                                    |

### **RS-232** commands

## **Communication Configuration**

Visit our website for additional RS-232 settings and information.

To control this projector via RS-232, connect a null modem cable and set the control system serial port settings to match the following communication configuration:

| RS-232 Port Settings |        |  |
|----------------------|--------|--|
| Setting              | Value  |  |
| Bits per second      | 19,200 |  |
| Data bits            | 8      |  |
| Parity               | None   |  |
| Stop bits            | 1      |  |
| Flow control         | None   |  |
| Emulation            | VT100  |  |

#### **Command Format**

All commands consist of 3 alpha characters followed by a request, all enclosed in parentheses. The request can be a read request (indicated by a "?") or a write request (indicated by 1 to 4 ASCII digits).

A read request example:

(AAA?) where

( starts the command

AAA denotes the command

? denotes the read request

) ends the command

A read command returns the range and the current setting, for example:

| Read Command Examples |         |               |  |
|-----------------------|---------|---------------|--|
| Function              | Command | Response      |  |
| Brightness            | (BRT?)  | (96-160,128)  |  |
| Volume                | (VOL?)  | (0-32, 0)     |  |
| Lamp Hours            | (LMP?)  | (0-65534, 42) |  |

A write request example:

(AAA####) where

(starts the command

AAA denotes the command

##### denotes the value to be written

(leading zeros not necessary)

) ends the command

Some commands have ranges, while others are absolute. If a number greater than the maximum range is received, it is automatically set to the maximum number for that function. If a command is received that is not understood, a "?" is returned. With absolute settings, "0" is off, 1-9999 is on. The one exception is the Power command, where 0 is off and 1 is on.

To assure the projector can process a command, wait 3 seconds before entering the next command.

| Write Command Examples    |          |                            |  |  |  |
|---------------------------|----------|----------------------------|--|--|--|
| Function Command Response |          |                            |  |  |  |
| Brightness                | (BRT140) | Sets the brightness to 140 |  |  |  |
| Power                     | (PWR0)   | Turns power off            |  |  |  |
| Power                     | (PWRI)   | Turns power on             |  |  |  |

### **Error Conditions**

Not all commands are supported for all projectors. If an unsupported command is issued, the command will be ignored. If a command is received that is not understood, a '?' character will be returned indicating the command was not understood.

#### Limitations

The projector cannot respond to commands coming in at a high-rate. Therefore, a delay must occur between commands to ensure that the command gets properly executed. To assure the projector can process a command, wait 3 seconds before entering the next command.

The Step column refers to increasing or decreasing the menu bar position since the On-screen Display is not an exact match of values. For example, Step 2 changes the data by 2 through the CLI (Command Line Interface). The menu bar is up (or down) by 1.

| Function                               | Com-<br>mand | Min | Max | De-<br>fault | Step |
|----------------------------------------|--------------|-----|-----|--------------|------|
| Auto Power<br>0: disable<br>1: enable  | APO at RW    | 0   | I   | 0            |      |
| Aspect Ratio 0: Native 1: 16:9 2: 4:3  | ARZ at RW    | 0   | 2   | 2            |      |
| Auto Source<br>0: disable<br>1: enable | ASC at RW    | 0   | I   | I            |      |
| Balance                                | BAL at RW    | 0   | 100 | 50           | I    |
| Blue Gain                              | BCG at RW    | 0   | 100 | 50           | 2    |
| Brightness                             | BRT at RVV   | 96  | 160 | 128          | I    |
| Blank Screen 0: black 1: blue 2: white | BSC at RW    | 0   | 2   | I            |      |
| Blank<br>0: off<br>I: on               | BLK at W     | 0   | I   | -1           |      |
| Ceiling<br>0: disable<br>1: enable     | CEL at RW    | 0   | I   | 0            |      |
| Color                                  | CLR at RW    | 65  | 191 | 128          | I    |

| Function                                                                                   | Com-<br>mand | Min | Max | De-<br>fault | Step |
|--------------------------------------------------------------------------------------------|--------------|-----|-----|--------------|------|
| Contrast                                                                                   | CON at RW    | 96  | 160 | 128          | I    |
| Color Space 0: RGB 1: SMPTE240 2: REC709 3: REC601 7: Auto                                 | CSM at RW    | 0   | 7   | 7            |      |
| Green Gain                                                                                 | GCG at RW    | 0   | 100 | 50           | 2    |
| Vertical Keystone                                                                          | DKC at RW    | 78  | 178 | 128          | 1    |
| Horizontal Keystone                                                                        | DKH at RW    | 78  | 178 | 128          | 1    |
| Display Messages 0: disable 1: enable                                                      | DMG at RW    | 0   | 1   | I            | I    |
| Power-up Source 0: computer I 1: computer 2 2: video I 3: video 2 4: video 3 5: computer 3 | DSC at RW    | 0   | 5   | 0            |      |
| Startup Logo 0: blank screen 1: default 2: captured                                        | DSU at RW    | 0   | 2   | I            |      |

| Function                                                                                                    | Com-<br>mand | Min         | Max      | De-<br>fault | Step |
|----------------------------------------------------------------------------------------------------|--------------|-------------|----------|--------------|------|
| Effect 0: blank 1: mute 2: aspect ratio 3: source 4: auto image 5: freeze 6: zoom 7: PiP Source                                                                                      | EFK at RW    | 0           | 8        | 7            | I    |
| Horizontal Position                                                                                                    | HPS at RW    | def:<br>-50 | def: +50 | auto         | I    |
| Language 0 = English 1 = French 2 = German 3 = Spanish 4 = Traditional Chinese 5 = Japanese 6 = Korean 7 = Portuguese 8 = Russian 9 = Norwegian 10 = Simplified Chinese 11 = Italian | LAN at RW    | 0           | 11       | 0            | I    |
| Time In Hours Last<br>Bulb1 Lasted                                                                                                    | LBI at R     | 0           | 32766    | 0            |      |
| Time In Hours Last<br>Bulb2 Lasted                                                                                                    | LB2 at R     | 0           | 32766    | 0            |      |

| Function                           | Com-<br>mand | Min          | Max            | De-<br>fault | Step | Function                               | Com-<br>mand | Min | Max            | De-<br>fault | ; |
|------------------------------------|--------------|--------------|----------------|--------------|------|----------------------------------------|--------------|-----|----------------|--------------|---|
| Time In Hours Last<br>Bulb3 Lasted | LB3 at R     | 0            | 32766          | 0            |      | Menu Navigation<br>0: up               | NAV at W     | 0   | 4              | -1           |   |
| Lamp Lit<br>0: not lit             | LML at R     | 0            | I              |              |      | I: down<br>4: select                   |              |     |                |              |   |
| 1: lit Lamp Hours                  | LMP at R     | 0            | 65534          | 0            | ı    | NND<br>0: disable<br>1: enable         | NND at RW    | 0   | I              | I            |   |
| Lamp Reset 0: not reset 1: reset   | LMR at RW    | 0            | 32766          | 0            |      | Unit Total Time On                     | ONL at R     | 0   | 214748<br>3646 | 0            |   |
| Lamp Total On Time<br>(All Bulbs)  | LMT at R     | 0            | 214748<br>3646 |              |      | Overscan 0: disable 1: enable          | OVS at RW    | 0   | I              | 0            |   |
| Low Power 0: disable 1: enable     | LPE at RW    | 0            | I              | 0            |      | Presets 0: presentation 1: photography | PST at RW    | 0   | 12             | c: 0<br>v: 3 |   |
| Menu<br>0: disable<br>1: enable    | MNU at RW    | 0            | I              | 0            |      | 2: film 3: video 10: user 1 11: user 2 |              |     |                |              |   |
| Phase                              | MSS at RW    | 0            | 31             | 18           | ı    | 11: user 2<br>12: user 3               |              |     |                |              |   |
| Mute 0: disable 1: enable          | MTE at RW    | 0            | I              | 0            |      | Power Save<br>0: disable<br>1: enable  | PSV at RW    | 0   | I              | 0            |   |
| Tracking                           | MTS at RW    | def:<br>-128 | def:<br>+128   | auto         | I    | Power 0: disable 1: enable             | PWR at RW    | 0   | I              | 0            |   |
|                                    |              |              |                |              |      | Red Gain at RW                         | RCG at RW    | 0   | 100            | 50           | 2 |

| Function                                                                                       | Com-<br>mand | Min | Max | De-<br>fault | Step |
|------------------------------------------------------------------------------------------------|--------------|-----|-----|--------------|------|
| Rear<br>0: disable<br>1: enable                                                                | REA at RW    | 0   | I   | 0            |      |
| Factory Reset 0: not reset 1: reset                                                            | RST at W     | 0   | I   | -1           |      |
| Sharpness 5 = Sharpest 6 = Sharper 7 = Standard 8 = Softer 9 = Softest                         | SHP at RW    | 126 | 130 | 128          | I    |
| Source 0: computer I 1: computer 2 2: video I 3: video 2 4: video 3 5: computer 3              | SRC at RW    | 0   | 5   | 0            |      |
| Screen Save 0: 5 minutes 1: 10 minutes 2: 15 minutes 3: 20 minutes 4: 25 minutes 5: 30 minutes | SSV at RW    | 0   | 5   | 0            | 1    |

| Function                                                  | Com-<br>mand | Min | Max              | De-<br>fault | Step |
|-----------------------------------------------------------|--------------|-----|------------------|--------------|------|
| Color Temp<br>0: 9300K<br>1: 6500K<br>2: 7200K<br>3: User | TMP at RW    | 0   | 3                | 2            |      |
| Tint                                                      | TNT at RW    | 114 | 142              | 128          | I    |
| Volume                                                    | VOL at RW    | 0   | 32               | 16           | I    |
| Vertical Position                                         | VPS at RVV   | 0   | def:<br>auto x 2 | auto         | I    |
| Video Standard 0: Auto 1: NTSC 2: PAL 3: SECAM            | VSU at RW    | 0   | 3                | 0            |      |
| IR Receiver front 0: disable 1: enable                    | IRF at RW    | 0   | 1                | I            |      |
| IR Receiver rear 0: disable 1: enable                     | IRR at RW    | 0   | 1                | I            |      |
| IR Receiver top 0: disable 1: enable                      | IRT at RW    | 0   | I                | I            |      |

| Function                                                                        | Com-<br>mand | Min | Max | De-<br>fault | Step |
|---------------------------------------------------------------------------------|--------------|-----|-----|--------------|------|
| PiP Size Selection 0: off 1: small 2: medium 3: large                           | PSS at RW    | 0   | 3   | 0            |      |
| PiP Input<br>3: video 2<br>I: video 3                                           | PIN at RW    | 3   | 4   | 3            |      |
| PiP Position 0: upper left 1: upper right 2: lower left 3: lower right 10: user | PPO at RW    | 0   | 4   | 2            |      |

| Numerics                     | customer service contact information 26 |
|------------------------------|-----------------------------------------|
| 1024x768 resolution 6        | D                                       |
| A                            | Default gateway 39                      |
| About 38                     | DHCP 39                                 |
| Aspect Ratio 38              | Display Messages 36                     |
| audio 29                     | displaying                              |
| Audio In connector 9, 15     | computer image 11                       |
| Auto Image 38                | PiP 38                                  |
| Auto Power 36                | video image 17                          |
| Autosource 36                | Drivers 12                              |
| В                            | USB 13                                  |
| Blank 38                     | Windows 98 13                           |
| BNC 10, 16                   | dust filter, cleaning 43                |
| BNC connectors 16            | E                                       |
| Brightness 14                | Effect Key 38                           |
| c̃                           | elevator foot 14, 17                    |
| Capture Position 37          | F                                       |
| Capture Start 37             | Factory Reset 39                        |
| changing the lens 40         | Filter Reset 39                         |
| cleaning the dust filter 43  | first time use                          |
| cleaning the lens 40         | driver installation 12                  |
| Color 18                     | focus 14, 18                            |
| colors are incorrect 24      | Freeze 38                               |
| component cable connector 15 | fuzzy image 22                          |
| computer 10                  | I                                       |
| computer connections         | image                                   |
| optional 9                   | display computer 11                     |
| required 9                   | display video 17                        |
| computer image               | size 8                                  |
| optimize 30                  | image does not fit screen 23            |
| troubleshooting 20           | image not centered 26                   |
| connector panel 7            | image not sharp 23                      |
| contacting InFocus 26        | image not square 23                     |
| Contrast 14, 18              | image reversed 24                       |
| custom logo                  | image size matrix 44                    |
| startup screen 37            | image upside down 24                    |
|                              | 54                                      |

| Info                   | 0                              |
|------------------------|--------------------------------|
| network 39             | only startup screen appears 20 |
| IP Address 39          | Overscan 35                    |
| IR Receivers 36        | P                              |
| L                      | Picture in Picture 38          |
| lamp replacement 41    | Picture menu 33                |
| Lamp Reset 39          | PiP 38                         |
| lamp won't turn on 25  | Power button 17                |
| Language 39            | power cable 9, 15              |
| laptop                 | Power Save 36                  |
| connecting 9           | Power-up Source 36             |
| external video port 11 | presentation features 30       |
| LED 19                 | projection distance 8          |
| blinking red 25        | projector                      |
| solid red 25           | connector panel 7              |
| lens                   | customizing 31                 |
| changing 40            | positioning 8                  |
| cleaning 40            | setting up 8                   |
| Logo Capture 37        | shutdown 19                    |
| Low Power 36           | troubleshooting problems 19    |
| M                      | projector height 14, 17        |
| Magnify 38             | projector positioning 14, 17   |
| Main menu 32           | R                              |
| menu system 32         | Rear 36                        |
| Monitor connector 10   | remote 9                       |
| mouse, using your 9    | remote control 28              |
| Mute 38                | not working 22                 |
| N                      | replacing the lamp 41          |
| Network 39             | RS-232                         |
| Network connector 10   | cable 10                       |
| Network Info 39        | connecting 7                   |
| NND 36                 | Ç                              |
| no computer image 21   |                                |
| no startup screen 20   |                                |

| S                         |
|---------------------------|
| security lock 43          |
| Serial connection 10      |
| serial connection 7       |
| Service 39                |
| Service Code 39           |
| Settings menu 36          |
| shutdown                  |
| projector 19              |
| solid red 47              |
| Source 38                 |
| Source troubleshooting 20 |
| Sources 36                |
| Subnet mask 39            |
| S-video connector 15      |
| Т                         |
| Tint 18                   |
| Troubleshooting 20        |
| troubleshooting 19        |
| U                         |
| USB, using your mouse 9   |
| V                         |
| video 16                  |
| Video button 17           |
| video connections         |
| optional 15               |
| standard 15               |
| Video connector 15        |
| video images              |
| optimizing 31             |
| Video Standard 35         |
| volume adjustment 18      |

## W

warranty 26, 57
Windows 2000 13
Windows 98 12
Windows ME, XP 13
wired 9
wired remote 9
X
XGA 6
Z
zoom 14, 18

#### **Limited Warranty**

InFocus Corporation ("InFocus") warrants that the Projector ("Product") purchased from InFocus, an InFocus distributor, or an InFocus reseller will conform to the manufacturer's specifications and be free from defects in material or workmanship for the Warranty period provided below. InFocus does not warrant that the Product will meet the specific requirements of the end-user customer.

If the Product, which is the subject of this Limited Warranty, is defective in material or workmanship during the warranty period, InFocus, <u>at its option</u>, will REPAIR or REPLACE the Product.

All exchanged parts and products replaced under this Warranty will become property of InFocus. <u>InFocus' sole obligation</u> is to supply (or pay for) all labor necessary to repair the Product found to be defective within the Warranty period and to repair or replace defective parts with new parts or, <u>at the option of InFocus</u>, serviceable used parts that are equivalent or superior to new parts performance.

**<u>Limited Warranty Alternatives:</u>** Subject to the Limitations, Exclusions and Disclaimers, InFocus Warrants as follows:

- 2 Year Parts and Labor Product Warranty From the date of purchase, InFocus warrants that the Product will conform to the manufacturers' specifications and be free from defects in material or workmanship for a period of two (2) years.
- I Year Parts Only Accessory Warranty From the date of purchase, InFocus warrants that the customer replaceable and accessory products will conform to the manufacturers' specifications and be free from defects in material or workmanship for a period of one (1) year.
- **90 Day/500 Hour Replacement Lamp Warranty** Lamp Products purchased in projectors or separately as replacements after the original projector purchase is Ninety (90) days or 500 hours, whichever comes first. During the Warranty period for the Product, InFocus warrants that Replacement lamps, which are purchased at the time of projector purchase, will have a 90-day or 500 hour warranty, whichever comes first, from the date the spare lamp is put into use.

#### WARRANTY LIMITATION AND EXCLUSION

THIS WARRANTY SETS FORTH INFOCUS' MAXIMUM LIABILITY FOR ITS PRODUCT. THIS WARRANTY EXTENDS ONLY TO PRODUCTS PURCHASED FROM INFOCUS OR AN INFOCUS AUTHORIZED RESELLER. InFocus shall have no further obligation under the foregoing Limited Warranty if the Product has been damaged due to abuse, misuse, neglect, smoke exposure (cigarette or otherwise), accident, unusual physical or electrical stress, unauthorized modifications (including use of an unauthorized mount), tampering, alterations, or service other than by InFocus or its authorized agents, causes other than from ordinary use or failure to properly use the Product in the application for which said Product was intended.

This Warranty excludes Product or accessory cleaning, repair, or replacement of plastics due to cosmetic damage and damage as a result of normal wear. Product repair outside of the terms of the Limited Warranty will be on a time and materials basis. Prolonged Product "demonstration" causes unusual Product wear and is not considered normal use under the terms of this Limited Warranty.

The Accessory Warranty covers the accessory item only and excludes normal wear. The Lamp Product Warranty excludes expected lamp degradation.

Remanufactured Products and Software Products are exempt from the foregoing Limited Warranty. Please refer to the appropriate Remanufactured Product Limited Warranty or Software Product Limited Warranty for applicable Warranty information.

#### **DISCLAIMER OF UNSTATED WARRANTIES**

THE WARRANTY PRINTED ABOVE IS THE ONLY WARRANTY APPLICABLE TO THIS PRODUCT. ALL OTHER WARRANTIES, EXPRESS OR IMPLIED, INCLUDING, BUT NOT LIMITED TO, THE IMPLIED WARRANTIES OF MERCHANTABILITY AND FITNESS FOR PARTICULAR PURPOSE ARE DISCLAIMED. THERE ARE NO WARRANTIES THAT EXTEND BEYOND THE DESCRIPTION ON THE FACE HEREOF AND THE FOREGOING WARRANTY SHALL NOT BE EXTENDED, ALTERED OR VARIED EXCEPT BY WRITTEN INSTRUMENT SIGNED BY INFOCUS. SOME JURISDICTIONS DO NOT ALLOW LIMITATIONS ON HOW LONG AN IMPLIED WARRANTY MAY LAST, SO SUCH LIMITATIONS MAY NOT APPLY TO YOU.

### **Limited Warranty Period**

The Limited Warranty period commences on the date of purchase by the end-user customer for both the 2 year Product Warranty and the 1 year Accessory Warranty. These Limited Warranty provisions shall apply only to the end-user purchaser (first person or entity that purchased a new Product for personal or business use and not for the purpose of distribution or resale).

### To Be Eligible For Limited Warranty Coverage

Any person exercising a claim under this Limited Warranty must establish to the satisfaction of InFocus both the date of purchase and that the Product was purchased new. The sales receipt or invoice, showing the date of purchase of the Product or Accessory is the proof of the date of purchase.

### To Obtain Warranty Service

During the Limited Warranty period, to exercise this Limited Warranty, the purchaser must first contact 1) InFocus, 2) a service facility authorized by InFocus or 3) the place of original purchase.

InFocus Customer Service - 1-800-799-9911 or techsupport@infocus.com

For Warranty service, the purchaser will be advised to return or deliver the defective Product freight and all fees prepaid, to an InFocus Service Center or to a service facility authorized by InFocus. When returning Product to InFocus, a Return Material Authorization Number (RMA #) is required and must be clearly displayed on the outside of the shipping carton or a similar package affording an equal degree of protection. InFocus or the service facility authorized by InFocus will return the repaired/replaced Product freight prepaid to the purchaser.

Products returned for Warranty service must be accompanied by a written letter that: (i) explains the problem; (ii) provides proof of date of purchase; (iii) provides the dealer's name; and (iv) provides the model and serial number of the Product. Upon request of InFocus Corporation or an InFocus authorized repair center receiving the Product, proof of legal importation must accompany the warranty repair Product, otherwise the Product must be returned to the place of original purchase, to the manufacturer (Purchaser must bear all tax, duty and freight), or the Purchaser must bear charges for the warranty repair.

No repair or replacement of Product or part thereof shall extend the Limited Warranty period as to the entire Product. Warranty on the repair part and workmanship shall only be effective for a period of ninety (90) days following the repair or replacement of that part or the remaining period of the Product Limited Warranty whichever is greater.

#### LIMITATION OF LIABILITY

IT IS UNDERSTOOD AND AGREED THAT INFOCUS' LIABILITY WHETHER IN CONTRACT, IN TORT, UNDER ANY WARRANTY, IN NEGLIGENCE OR OTHERWISE SHALL NOT EXCEED THE RETURN OF THE AMOUNT OF THE PURCHASE PRICE PAID BY PURCHASER AND UNDER NO CIRCUMSTANCES SHALL INFOCUS BE LIABLE FOR SPECIAL, INDIRECT, INCIDENTAL OR CONSEQUENTIAL DAMAGES OR LOST PROFITS, LOST REVENUES OR LOST SAVINGS. THE PRICE STATED FOR THE PRODUCTS IS A CONSIDERATION IN LIMITING INFOCUS' LIABILITY.

**Limitation on Bringing Action** - No action, regardless of form, arising out of the agreement to purchase the product may be brought by purchaser more than one year after the cause of action has accrued.

**Governing Law** - Any action, regardless of form, arising out of the agreement to purchase the product is governed by Oregon law.

<u>Mandatory Arbitration</u> - Any action, regardless of form, arising out of the agreement to purchase the product is subject to mandatory arbitration.

SOME JURISDICTIONS DO NOT ALLOW THE EXCLUSION OR LIMITATION OF INCIDENTAL OR CONSEQUENTIAL DAMAGES SO THE ABOVE LIMITATION OR EXCLUSION MAY NOT APPLY TO YOU. THIS LIMITED WARRANTY GIVES YOU SPECIFIC LEGAL RIGHTS, AND YOU MAY ALSO HAVE OTHER RIGHTS, DEPENDING ON JURISDICTION.